# **Настройка SMART 2.0 – последовательность обязательных действий**

**1. Добавление прибора в веб-сервис ZONT**

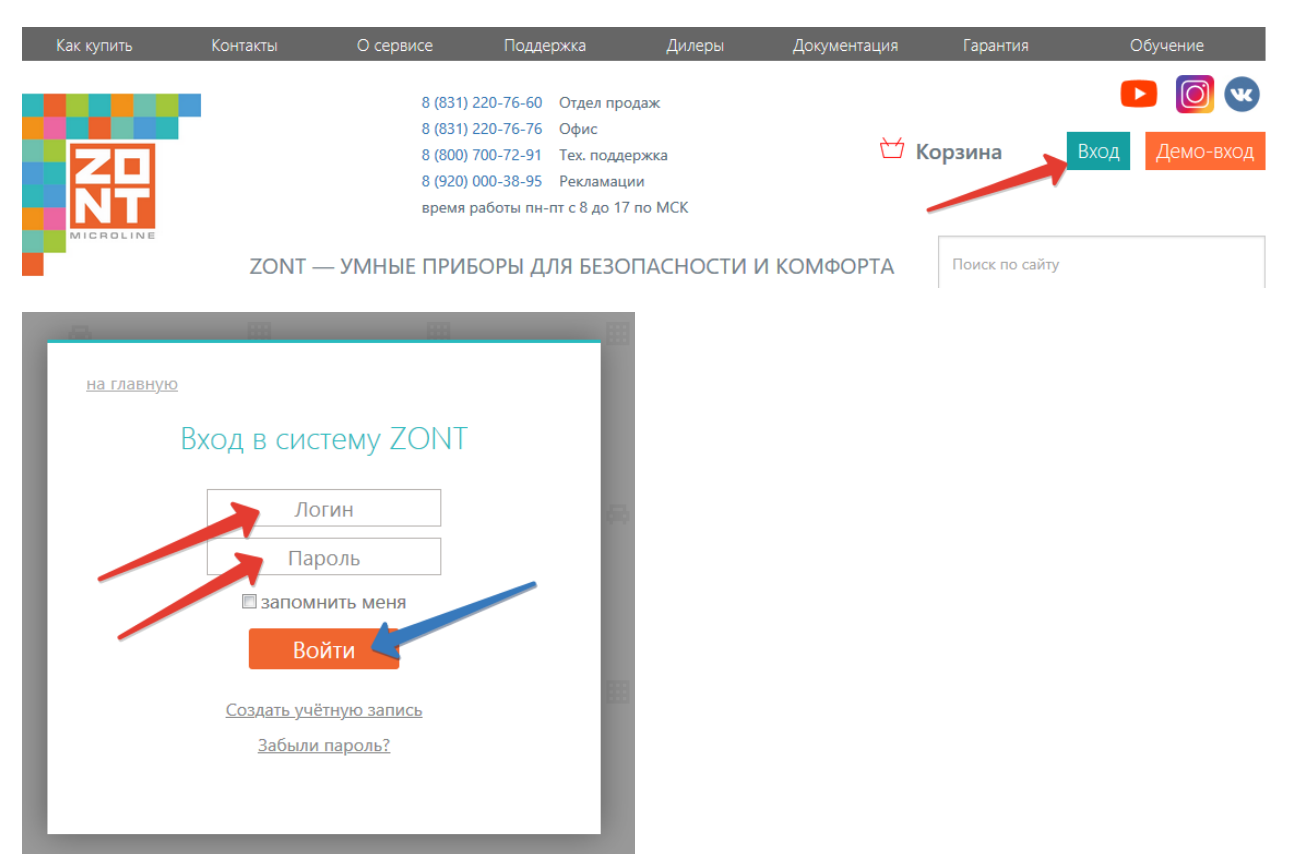

Для регистрации в онлайн-сервисе необходимо включить устройство с установленной рабочей SIM-картой, настроить личный кабинет и добавить в него устройство.

#### 1. Вариант регистрации с использованием регистрационной карты

Внешний вид регистрационной карты:

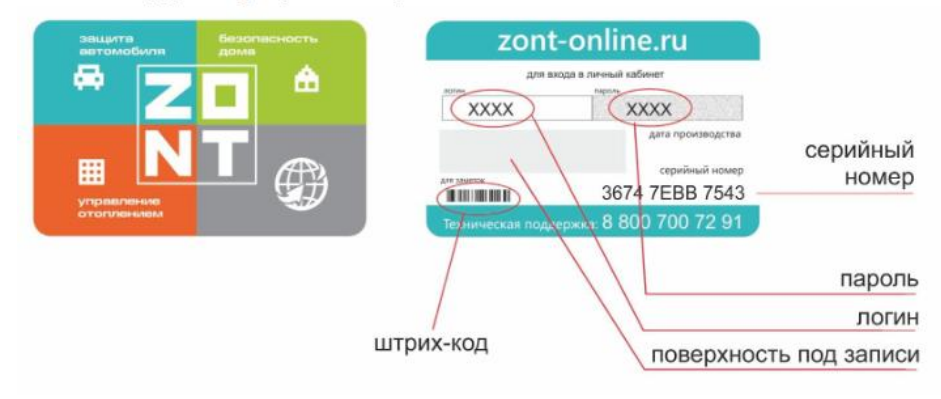

**2. Обновление ПО и сохранение номера используемой SIM-карты**

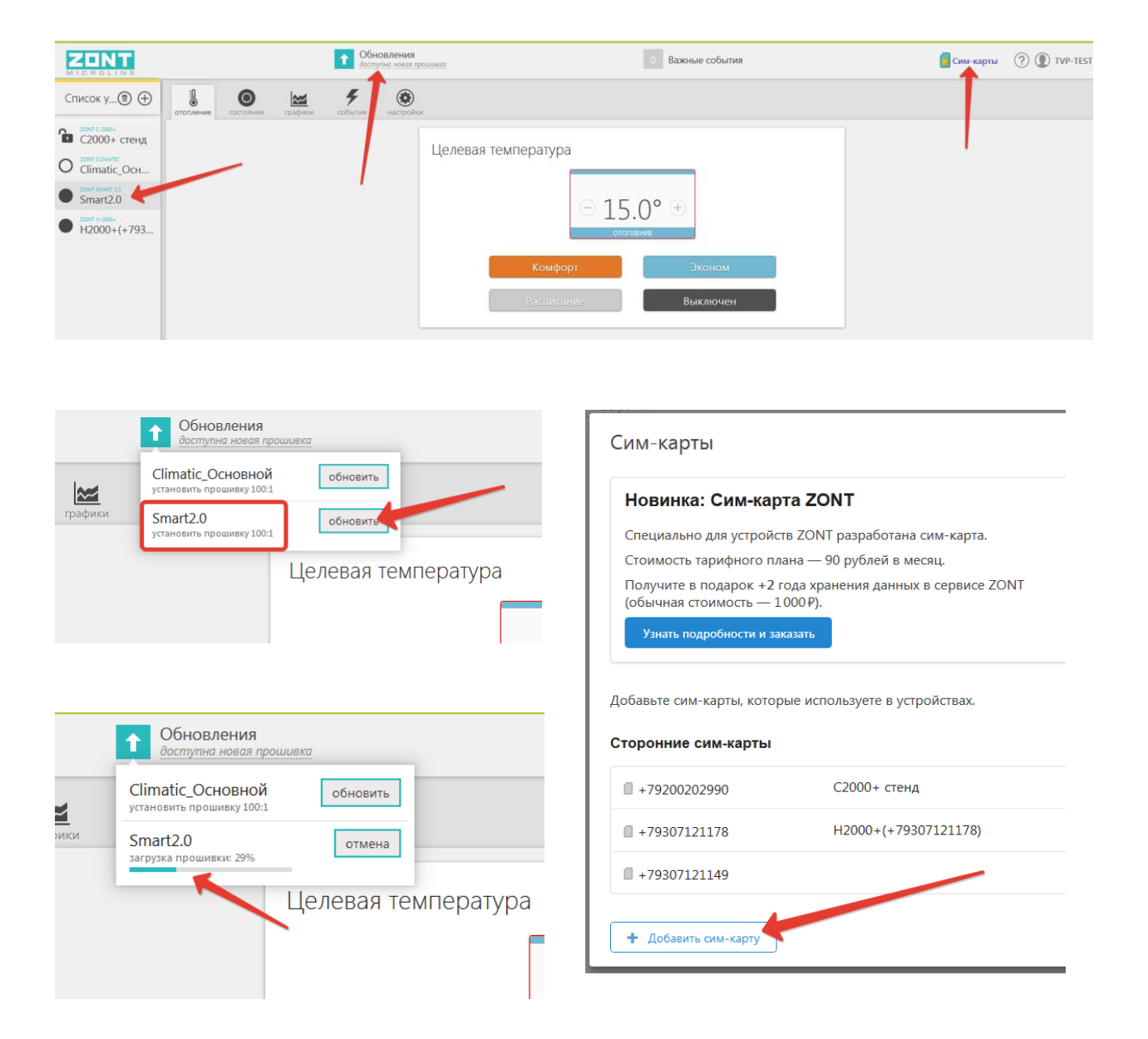

**3. Настройка Wi-Fi и USSD кода для автоматического запроса баланса средств на sim-карте у сотового оператора**

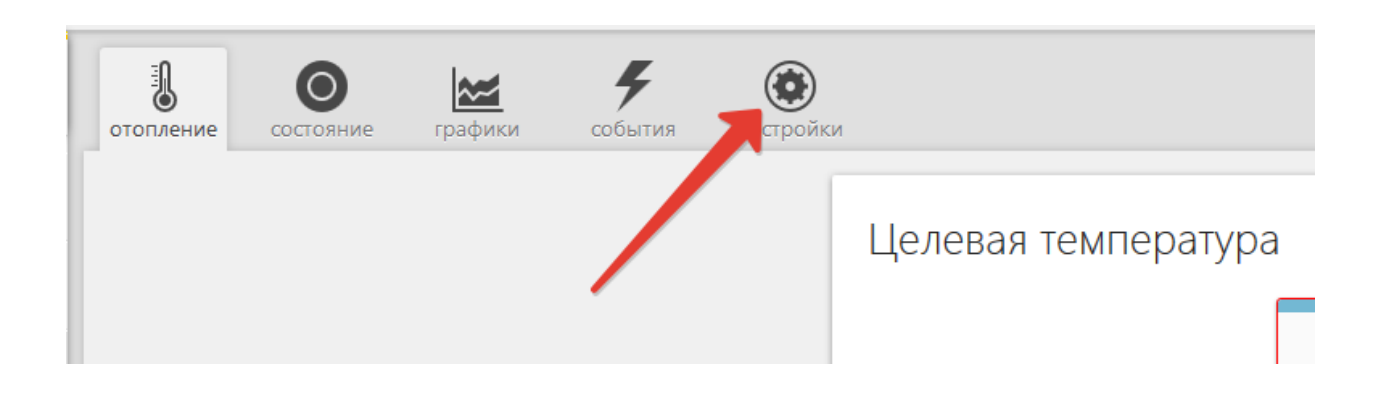

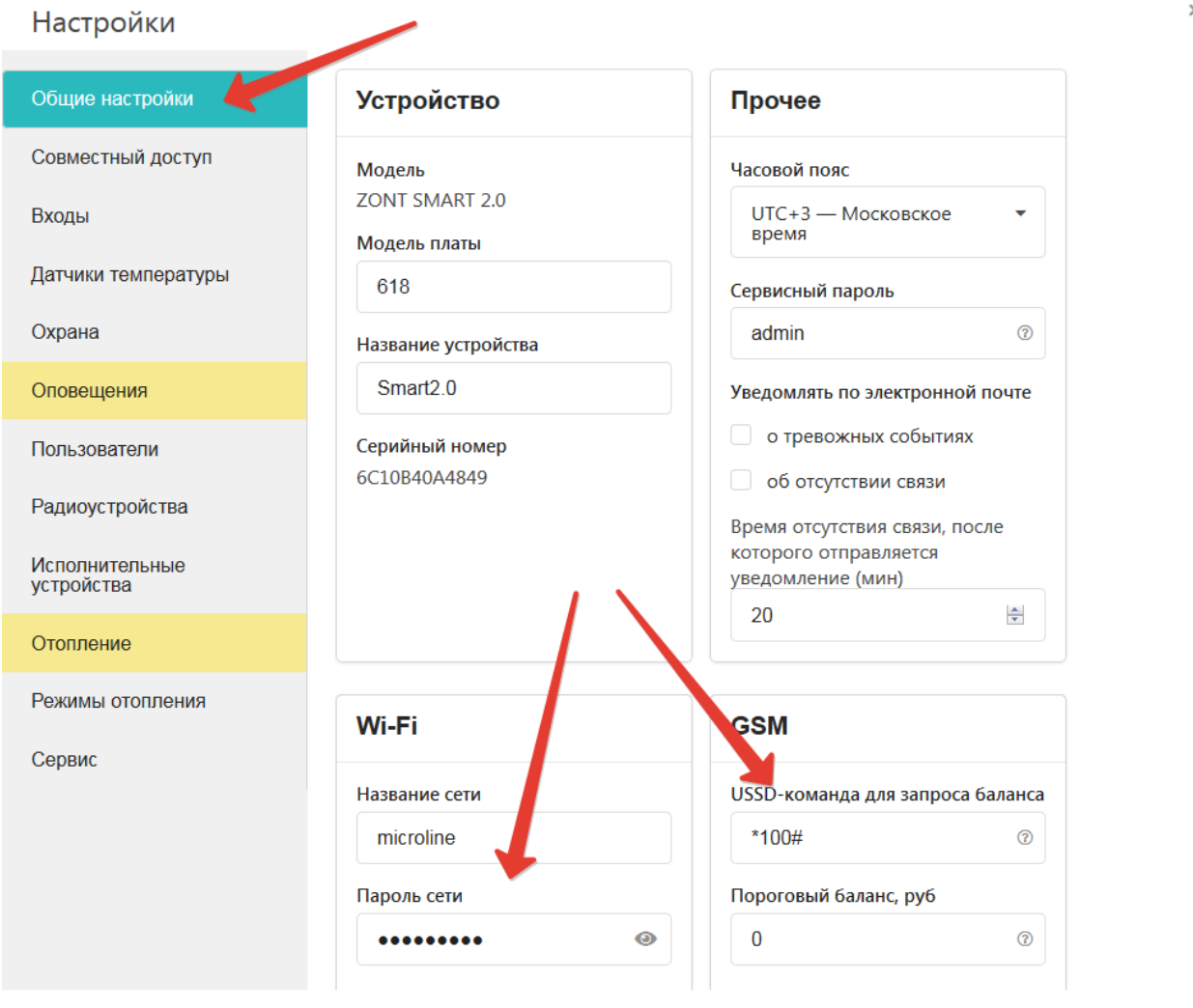

сохранить

**4. Настройки для цифрового датчика температуры из комплекта поставки прибора**

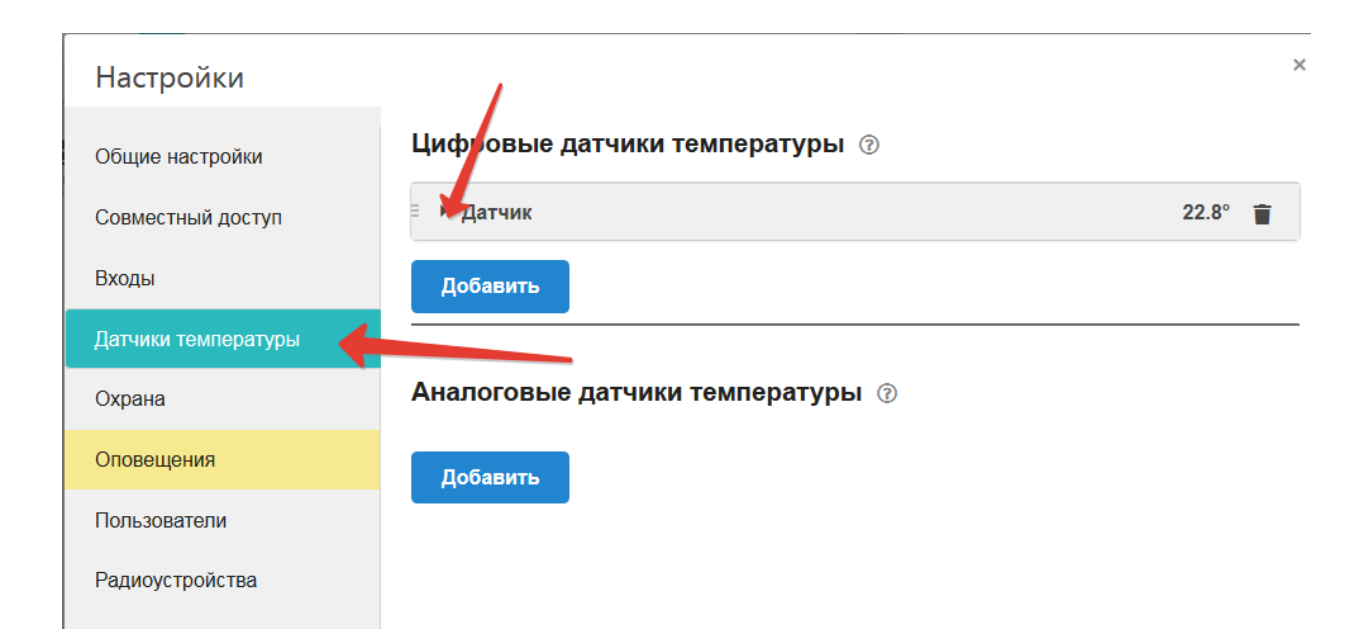

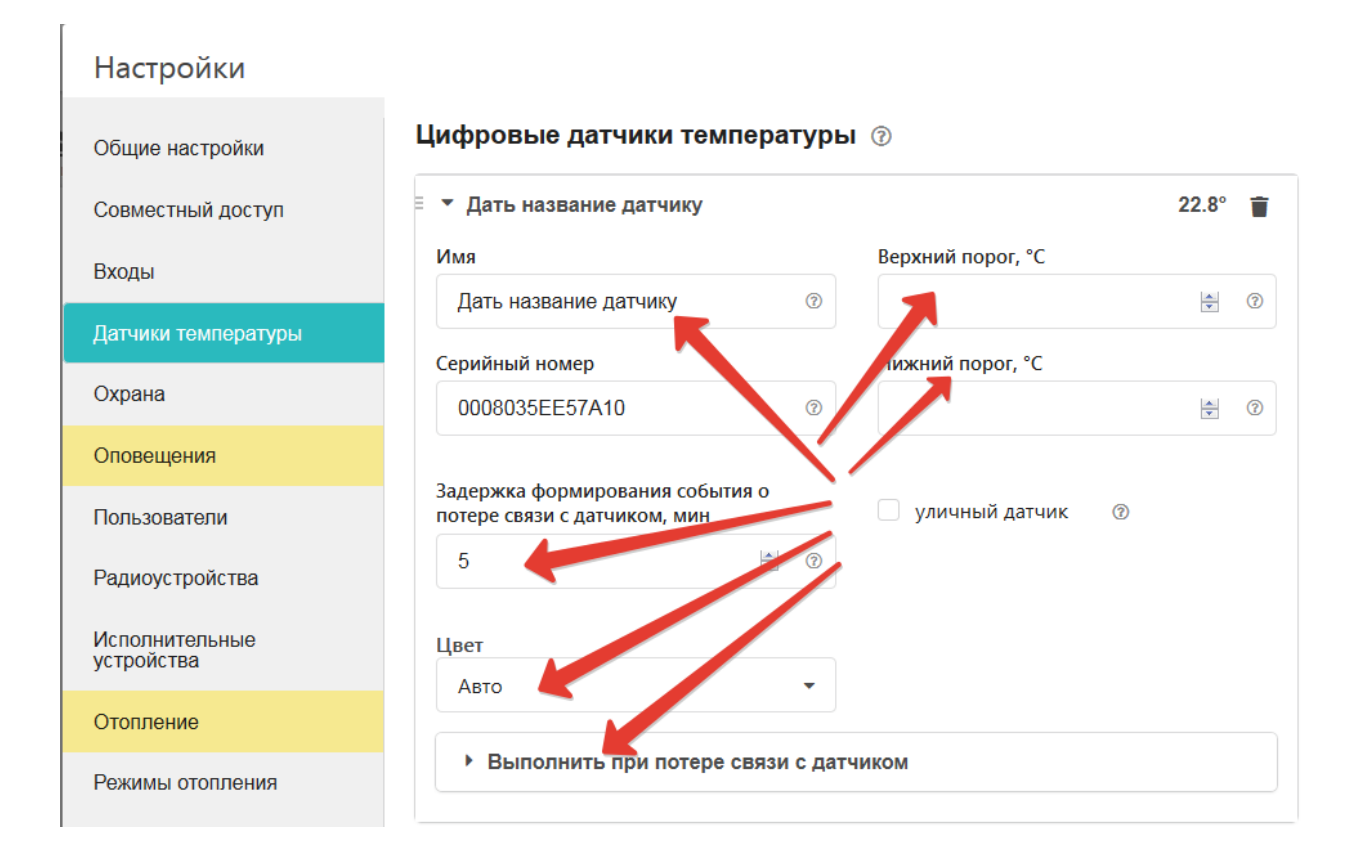

### **5. Настройка способа управления котлом отопления**

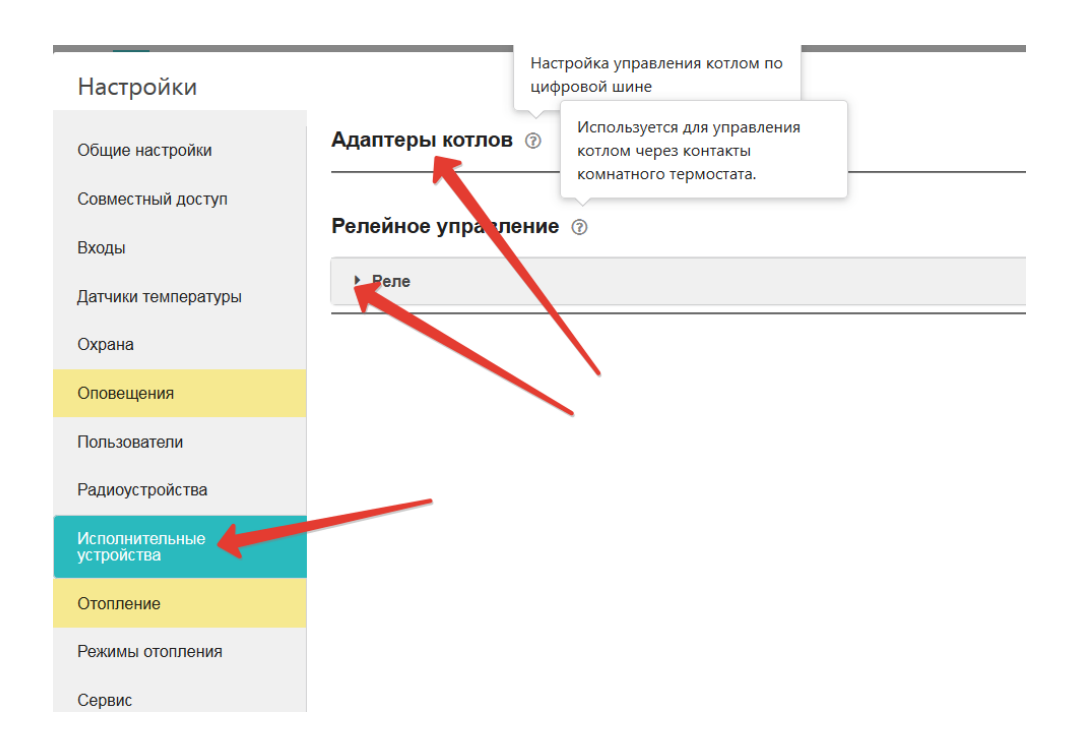

### **Релейное управление котлом**

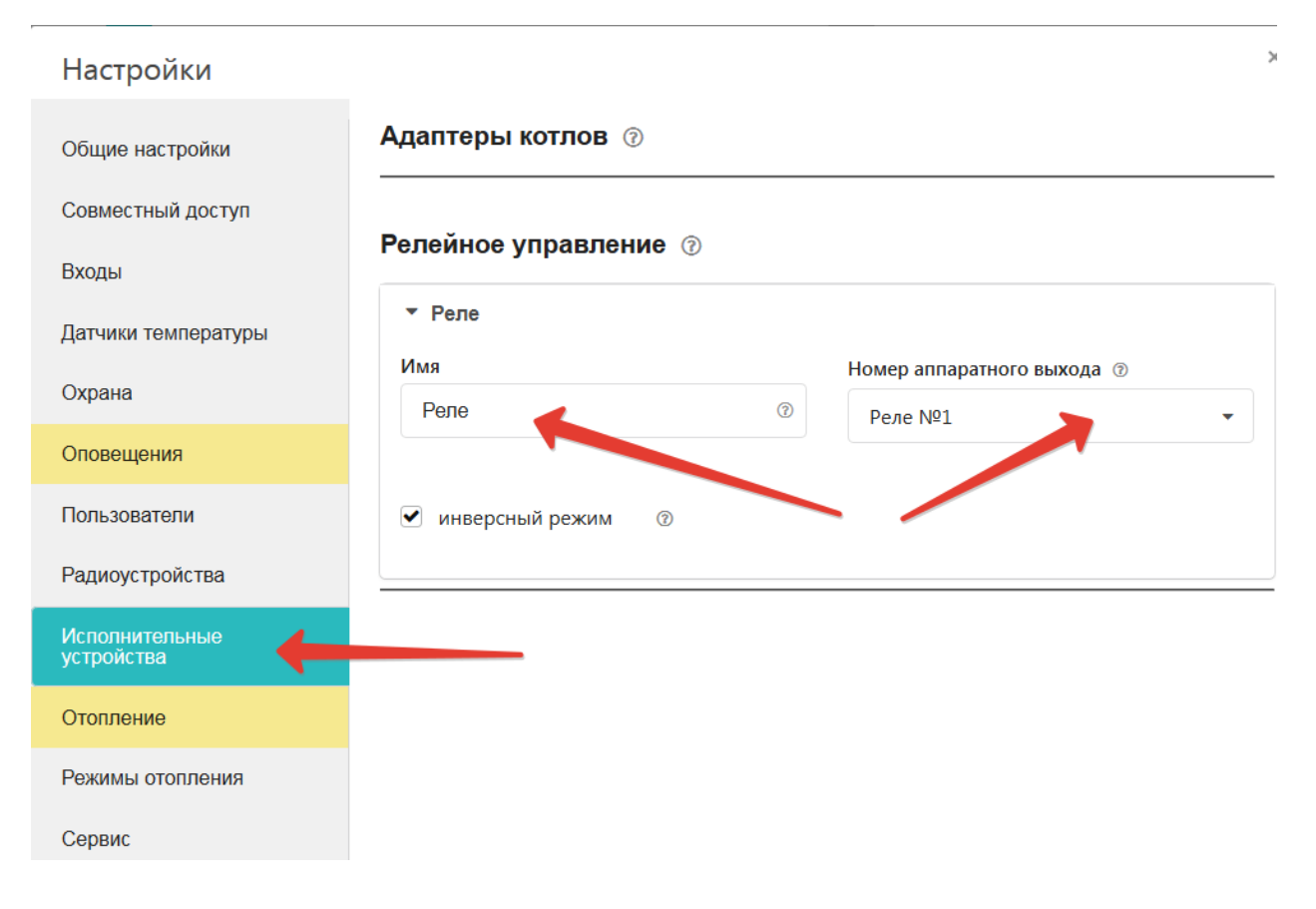

### **Цифровое управление котлом**

Для цифрового управления нужно предварительно подключить адаптер к контроллеру внешний Адаптер цифровой шины, поддерживаемой котлом.

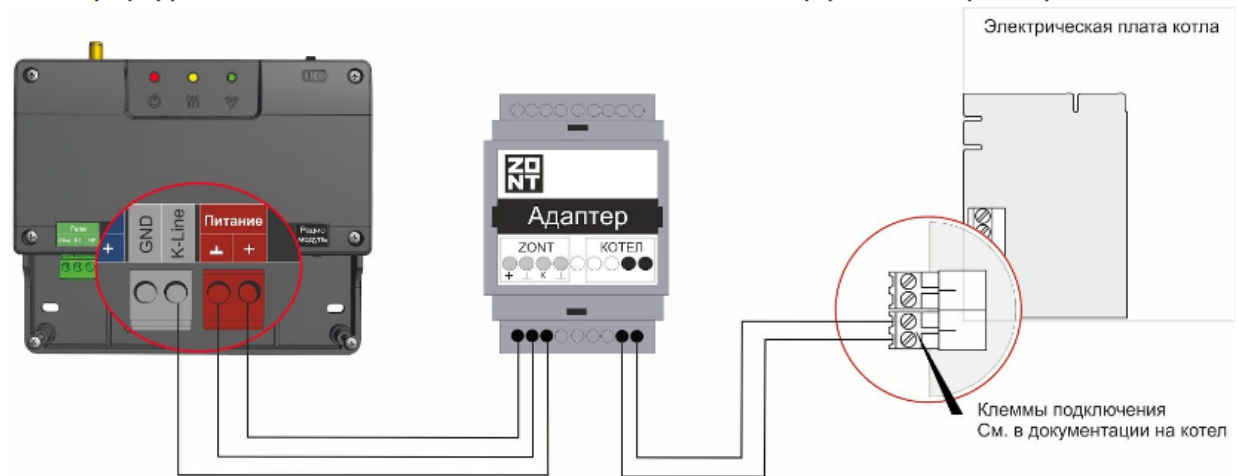

#### Адаптер цифровой шины подключается к клеммам K-Line интерфейса Контроллера.

Адаптер котла автоматически определяется Контроллером после его подключения. Для выполнения его настроек следует открыть вкладку "Настройки" - "Исполнительные устройства" - "Адаптеры котлов".

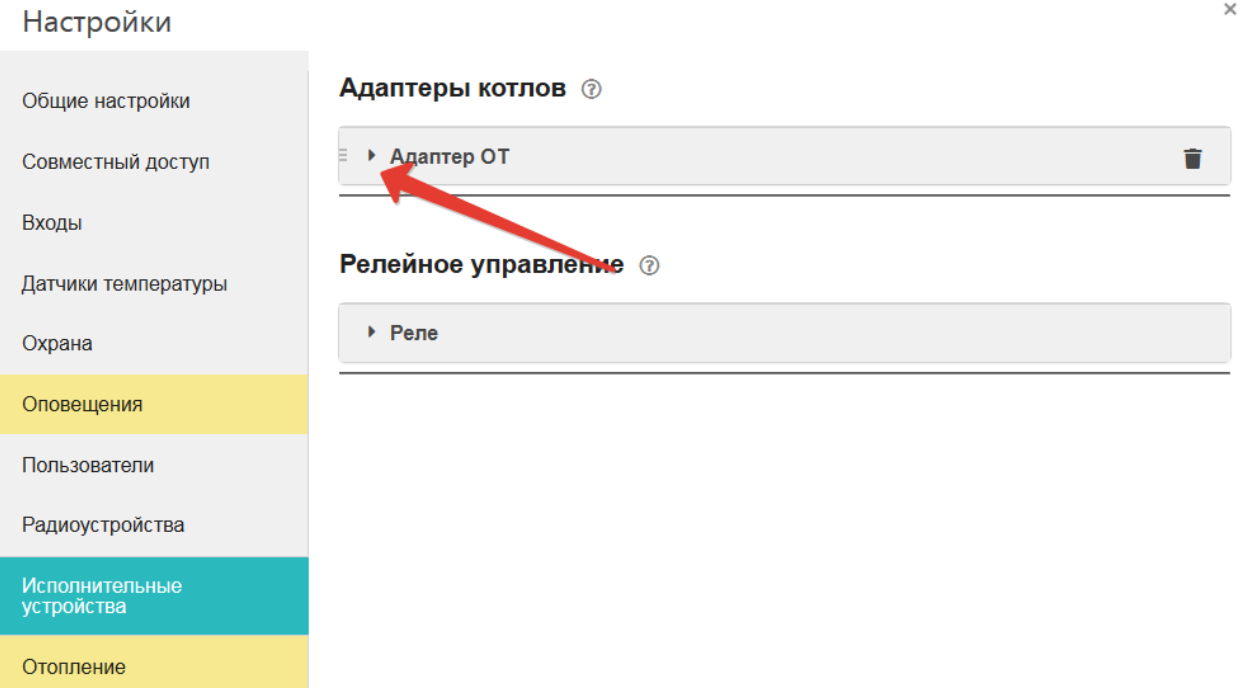

# Настройки

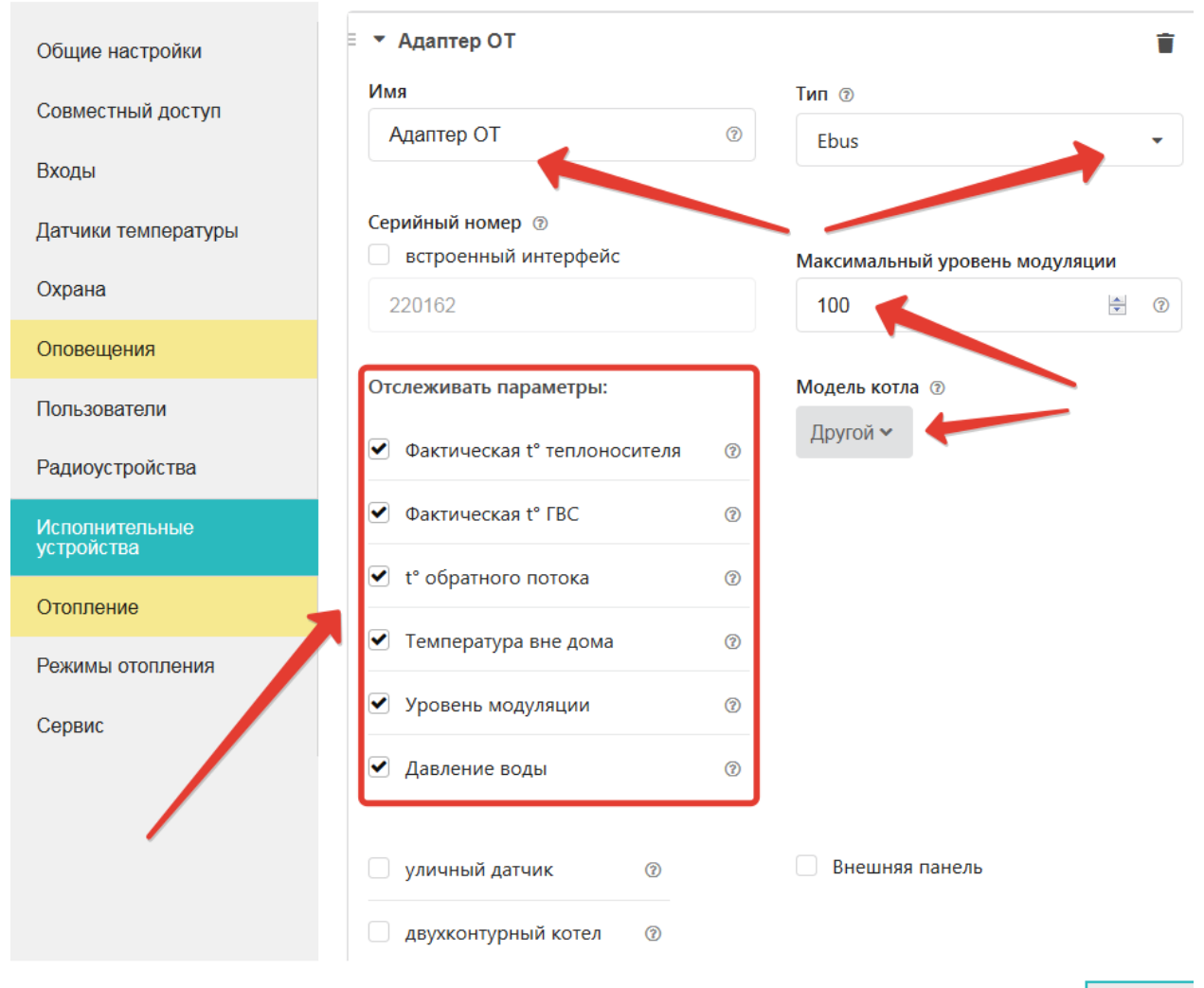

сохранит

**6. Настройка параметров для контроля и управления работой котла отопления**

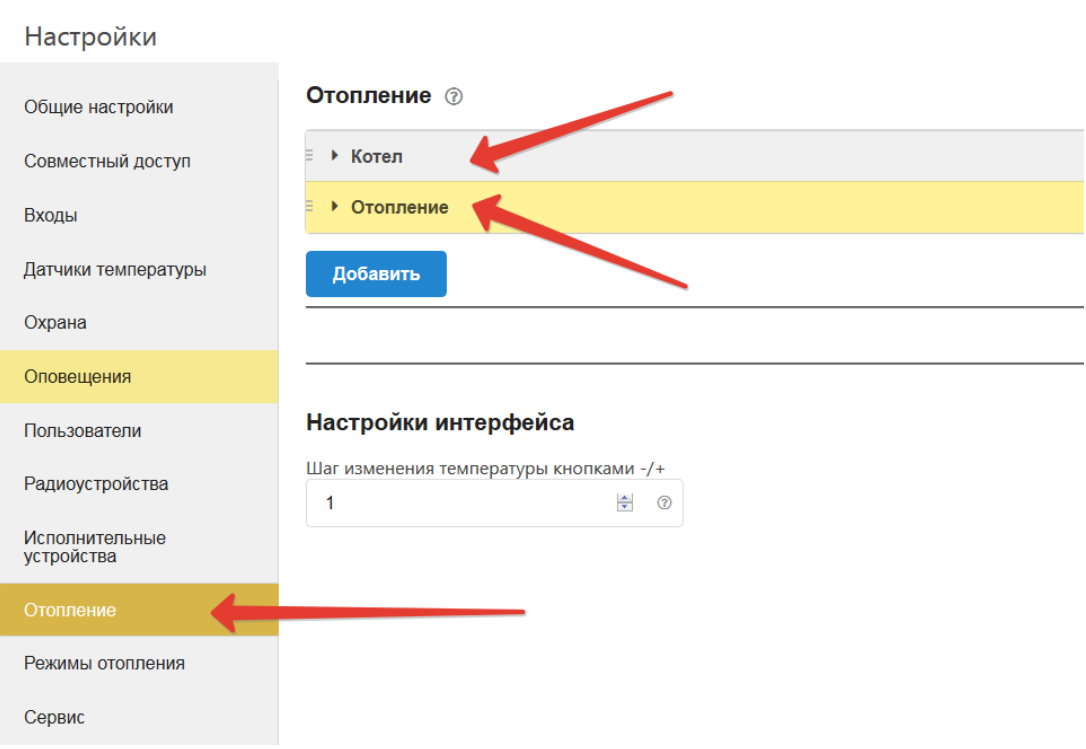

### **«Отопление – Котел»:**

*1. настройка источника информации о температуре теплоносителя,* 

*2. задание диапазона температур, в котором котел греет теплоноситель (он обязан быть в границах температур, заданных в сервисном меню котла),*

*3. выбор исполнительного устройства, управляющего котлом*

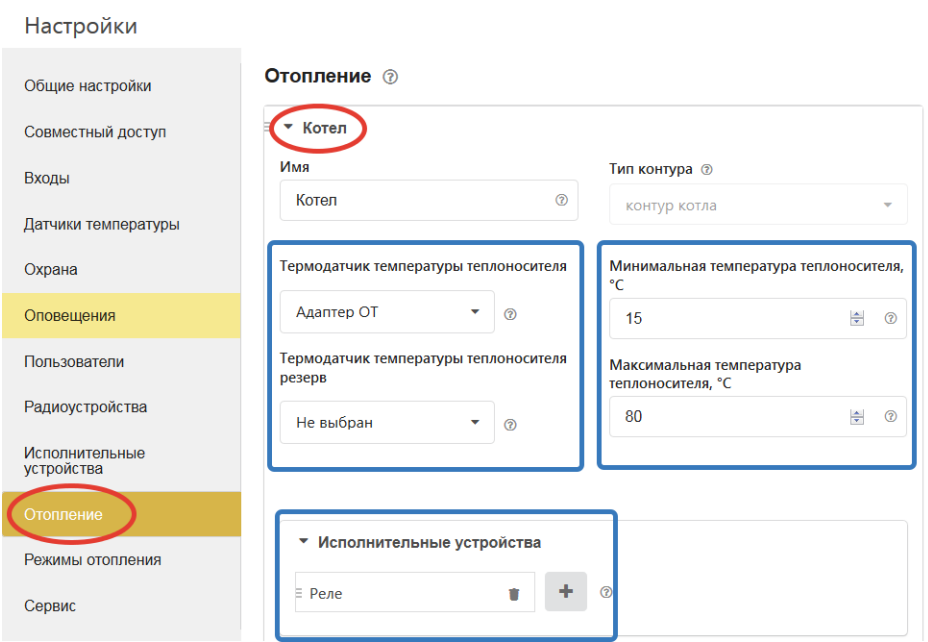

1. настройка источника информации о температуре теплоносителя,

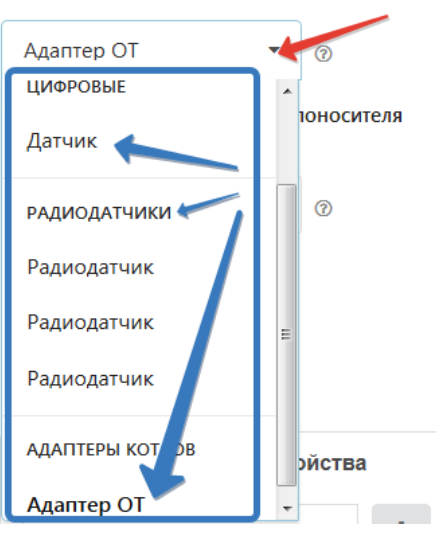

Термодатчик температуры теплоносителя

2. задание диапазона температур, в котором котел греет теплоноситель (он обязан быть в границах температур, заданных в сервисном меню котла),

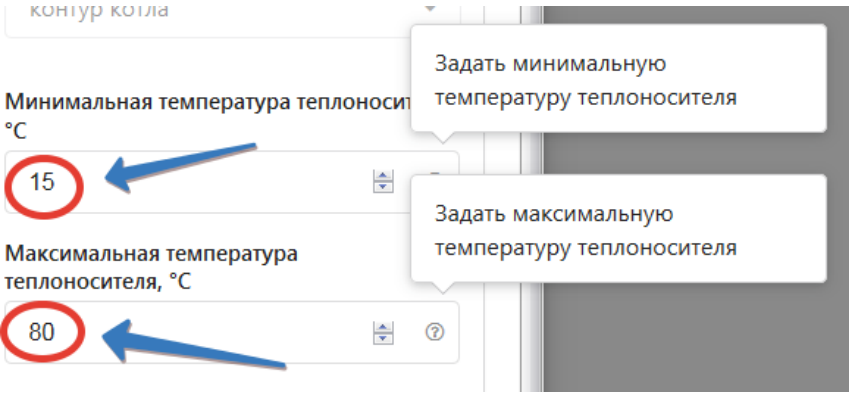

3. выбор исполнительного устройства, управляющего котлом (Реле указано по умолчанию, если управление по цифровой шине – указать Адаптор)

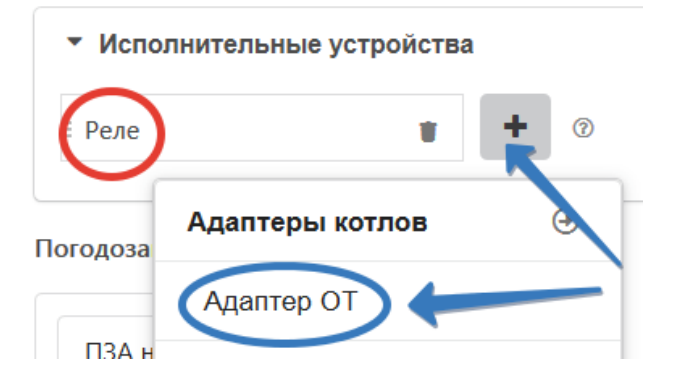

### **«Отопление – Отопление»:**

- *1. способ управления котлом (по воздуху, по воздуху с ПИД регулированием, по теплоносителю)*
- *2. выбор датчиков, используемых при управлении*
- *3. задание гистерезиса регулирования в релейном режиме управления котлом*
- *4. задание порога для функции автоматического перехода в летний режим работы*
- *5. настройка работы котла с учетом уличной температуры 9режим ПЗА)*

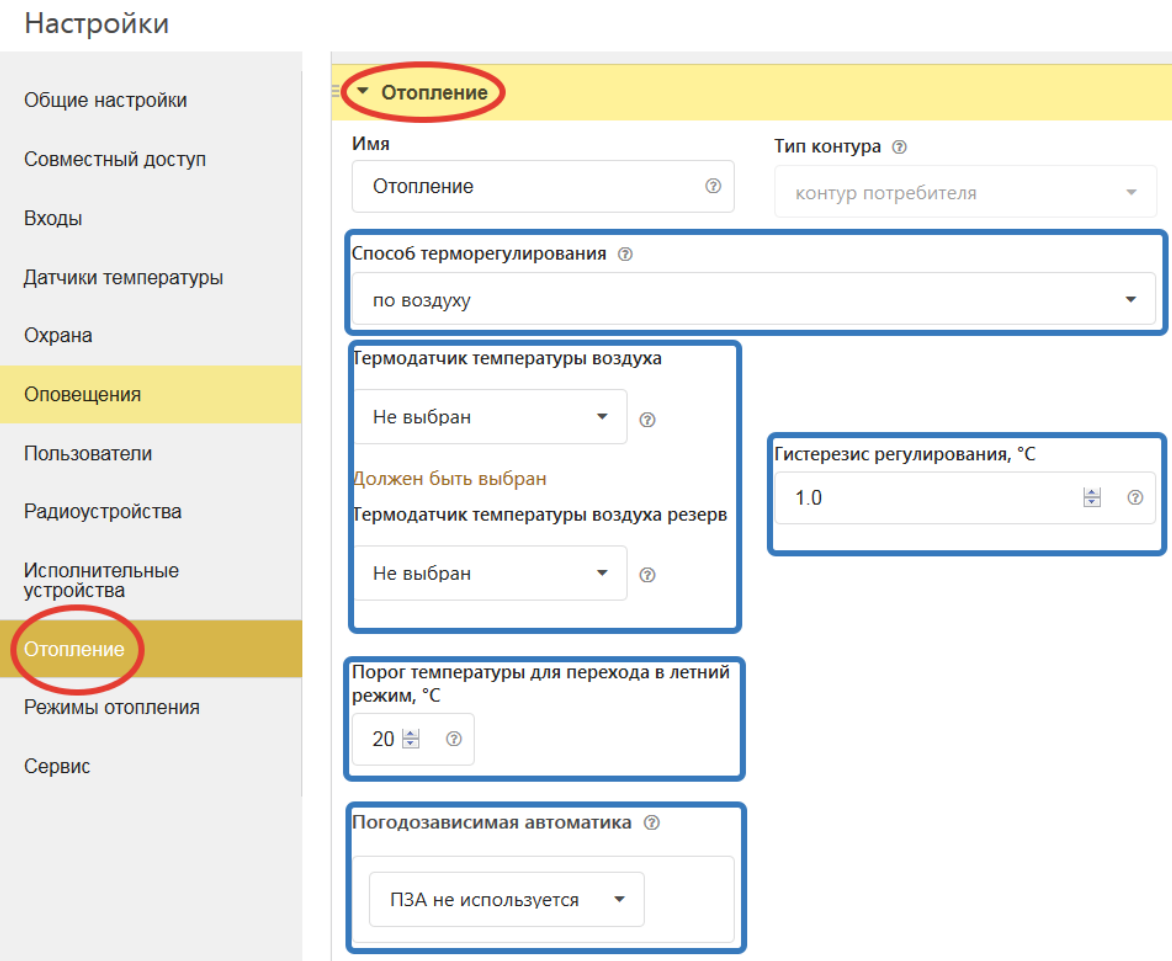

1. способ управления котлом

Способ терморегулирования ®

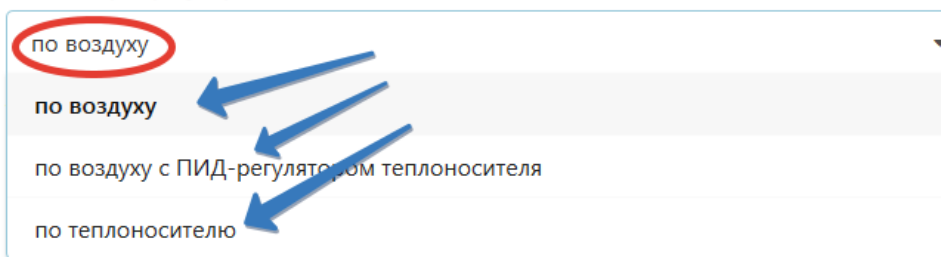

- 2. задание гистерезиса для регулирования в релейном режиме
	- при управлении по температуре *теплоносителя* рекомендуется установить *2-3 С°,*
	- при управлении по температуре *воздуха и по ПЗА* рекомендуется установить *0,5 С°*

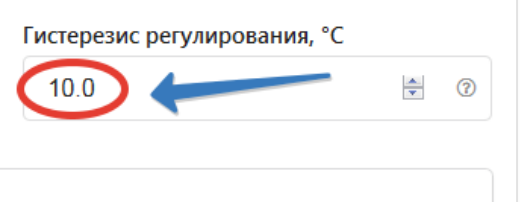

3. задание порога для автоматического перехода в летний режим

Для этого такой датчик должен быть подключен и указан в настройке «Датчики температуры» (признак «уличный»)

Порог температуры для перехода в летний режим, °С

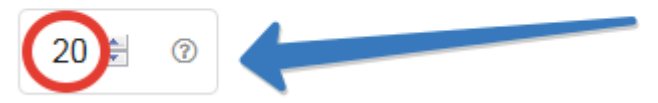

4. настройка работы котла с учетом уличной температуры (Режим ПЗА)

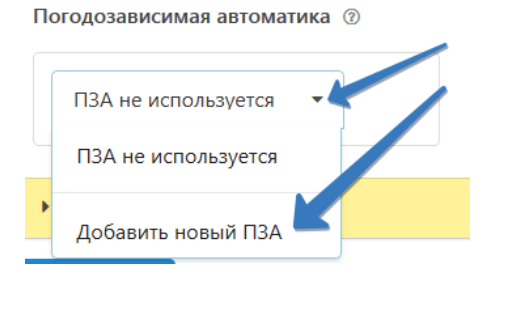

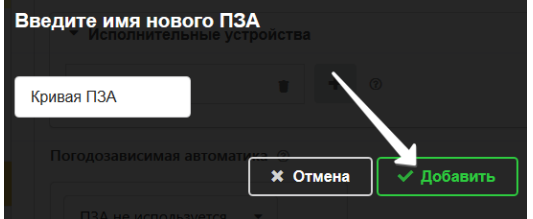

Погодозависимая автоматика @

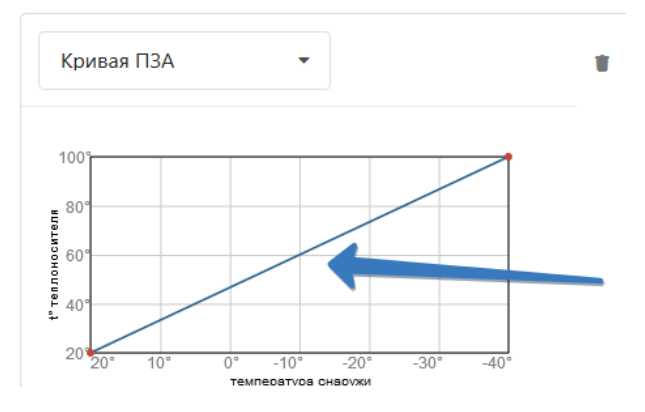

### **7. Настройка контура ГВС**

Если котел управляется по цифровой шине и может сам управлять бойлером ГВС, то для контроля и управления работой бойлера настраивается дополнительный контур – «**контур ГВС**».

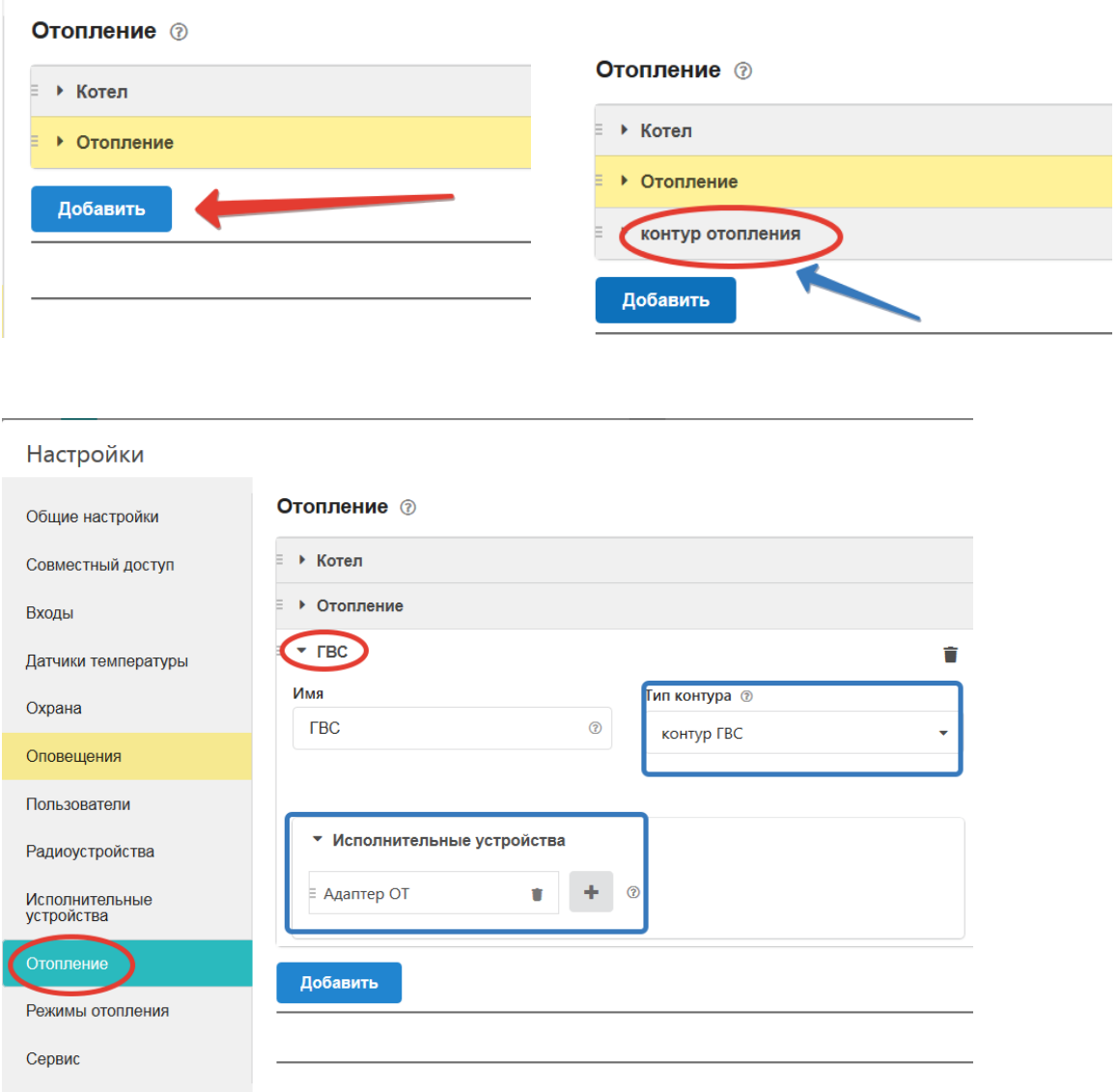

В настройке контура ГВС надо указать «Тип контура» и что управление бойлеров выполняется через Адаптер цифровой шины

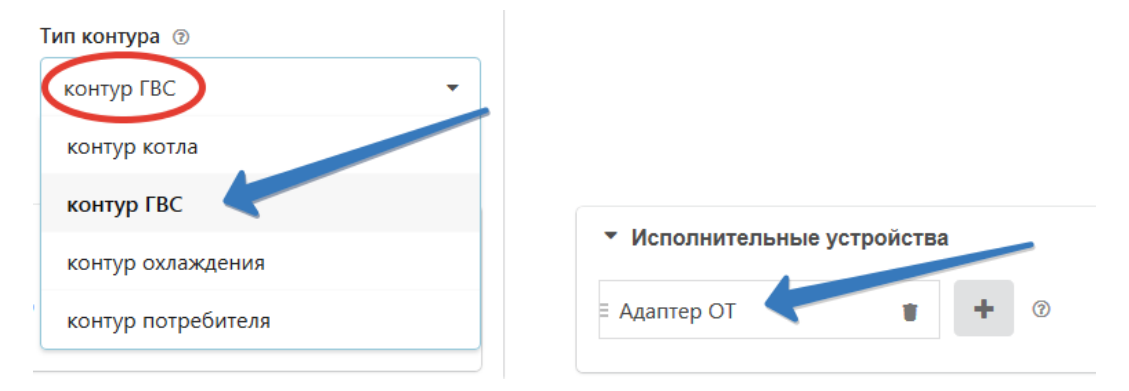

# **8. Настройка режимов отопления**

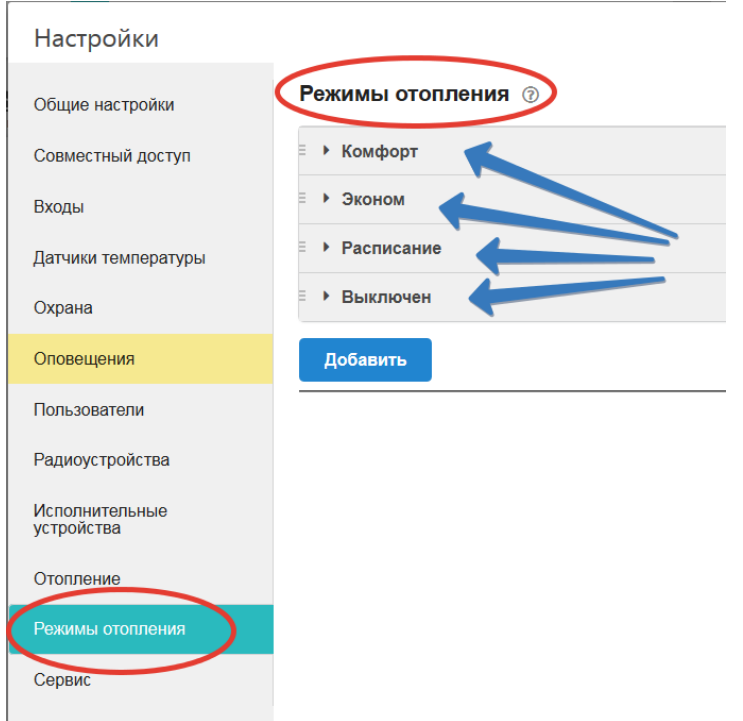

Каждый предустановленный режим работы имеет предварительные настройки целевых температур для контура «*Отопление*».

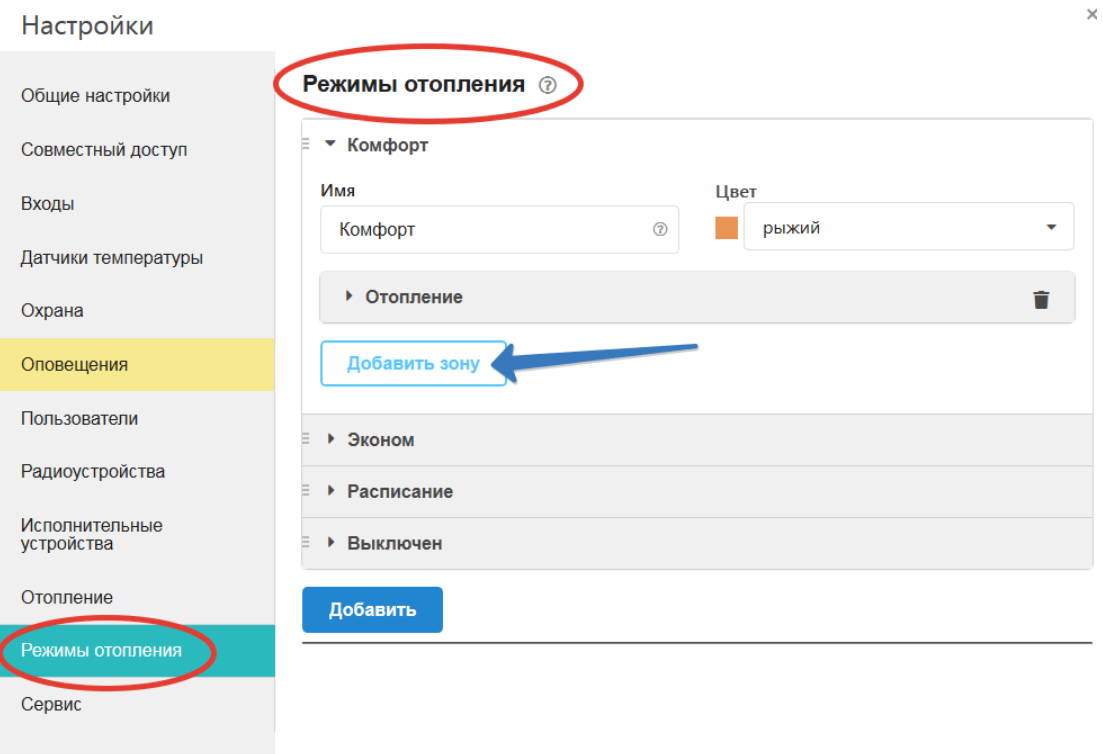

Если был создан «*контур ГВС*», то в те режимы, где он планируется к использованию, необходимо его добавить, а в настройках указать целевую температуру или расписание.

# Настройки

 $\overline{\mathbf{a}}$ 

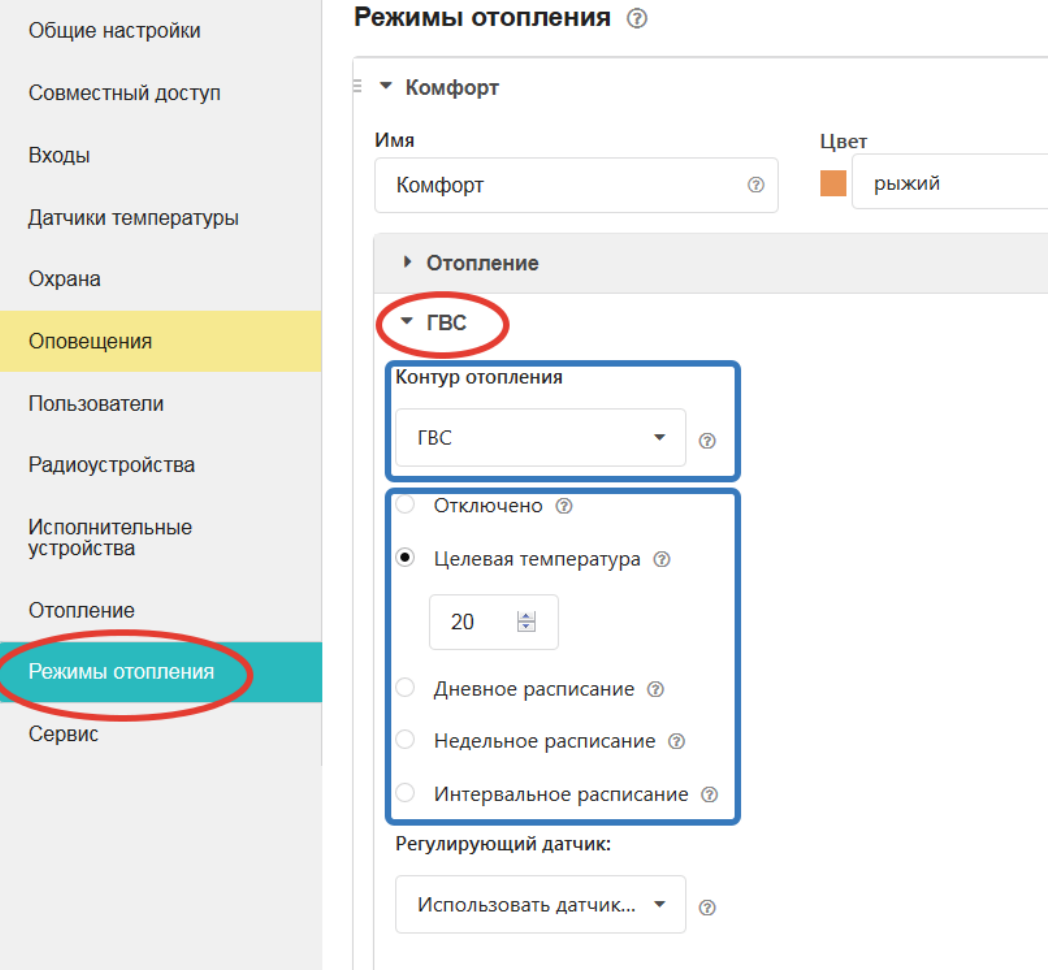